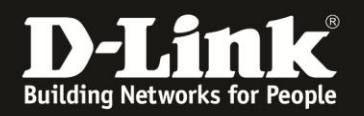

## **Anleitung zur Nutzung eines D-Link WLAN Routers als Accesspoint in Verbindung mit einem Hitron oder einen Cisco EPC3208 Kabelmodem**

#### **Aktivierung des Accesspoint Modus**

(Für DIR-300 Rev.A und B, DIR-320, DIR-600, DIR-615 Rev.D und DIR-685)

Das Hitron ist ein Kabelmodem mit integriertem Router (NAT) mit WLAN Funktion. Die WLAN Funktion wird nur in Verbindung mit einem entsprechenden Vertragsabschluss in dem Hitron aktiviert.

Das Cisco EPC3208 ist ein Kabelmodem mit integriertem Router (NAT) ohne WLAN Funktion.

Um nun einen vorhandenen D-Link WLAN Router als Accesspoint an dem Hitron oder dem Cisco EPC3208 zu betreiben, gehen Sie bitte folgendermaßen vor.

Die WLAN Router Modelle **DIR-300 Rev.A** und **B**, **DIR-320**, **DIR-600**, **DIR-615 Rev.D** und **DIR-685** können in den Accesspoint Modus gesetzt werden, wodurch die Router (NAT) Funktion ausgeschaltet wird. Das Gerät arbeitet dann als reiner Accesspoint mit Switch.

Haben Sie einen anderen D-Link WLAN Router, geht es weiter auf **Seite 5** dieser Anleitung.

Bitte beachten Sie, dass wenn der DIR-Router in den Accesspoint Modus gesetzt wurde, er nicht mehr auf seiner Adresse http://192.168.0.1 anzusprechen ist. Der DIR-Router hat in diesem Modus keine eigene statische IP Adresse mehr.

Der DIR-Router kann aber eine IP Adresse vom DHCP Server des Hitron bzw. des Cisco EPC3208 beziehen. Dazu muss der DIR-Router mit seinen Internet-Netzwerkanschluss an den LAN-Netzwerkanschluss des Hitron bzw. des Cisco EPC3208 angeschlossen werden.

Doch zuerst …

#### 1. **Verbinden Sie Ihren Rechner und den DIR-Router miteinander.**

Verbinden Sie Ihren Rechner mit einen Netzwerkkabel mit dem DIR-Router. Der Rechner muss seine IP automatisch vom DIR-Router beziehen oder eine passende statische IP Adresse besitzen.

Verbinden Sie noch nicht das Kabelmodem mit dem DIR-Router!

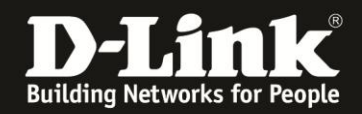

#### 2. **Konfigurieren Sie die WLAN Einstellungen des DIR-Routers.**

Siehe dazu die Anleitungen zur Einrichtung der Drahtlosverbindung für

DIR-300 Rev.A und B: [ftp://ftp.dlink.de/dir/dir-300/documentation/DIR-300\\_howto\\_de\\_WLAN.pdf](ftp://ftp.dlink.de/dir/dir-300/documentation/DIR-300_howto_de_WLAN.pdf)

DIR-320:

[ftp://ftp.dlink.de/dir/dir-320/documentation/DIR-320\\_howto\\_de\\_WLAN.pdf](ftp://ftp.dlink.de/dir/dir-320/documentation/DIR-320_howto_de_WLAN.pdf)

DIR-600:

[ftp://ftp.dlink.de/dir/dir-600/documentation/DIR-600\\_howto\\_de\\_WLAN.pdf](ftp://ftp.dlink.de/dir/dir-600/documentation/DIR-600_howto_de_WLAN.pdf)

DIR-615 Rev.D:

[ftp://ftp.dlink.de/dir/dir-615/documentation/DIR-615\\_revd\\_howto\\_de\\_WLAN.pdf](ftp://ftp.dlink.de/dir/dir-615/documentation/DIR-615_revd_howto_de_WLAN.pdf)

DIR-685:

[ftp://ftp.dlink.de/dir/dir-685/documentation/DIR-685\\_howto\\_de\\_WLAN.pdf](ftp://ftp.dlink.de/dir/dir-685/documentation/DIR-685_howto_de_WLAN.pdf)

#### 3. **AP Modus aktivieren.**

Um den DIR-Router in den Accesspoint Modus zu setzen, wählen Sie oben das Menü **Setup** und links **Internet Setup** aus.

Klicken Sie dann auf **Manuelles Einrichten der Internetverbindung**.

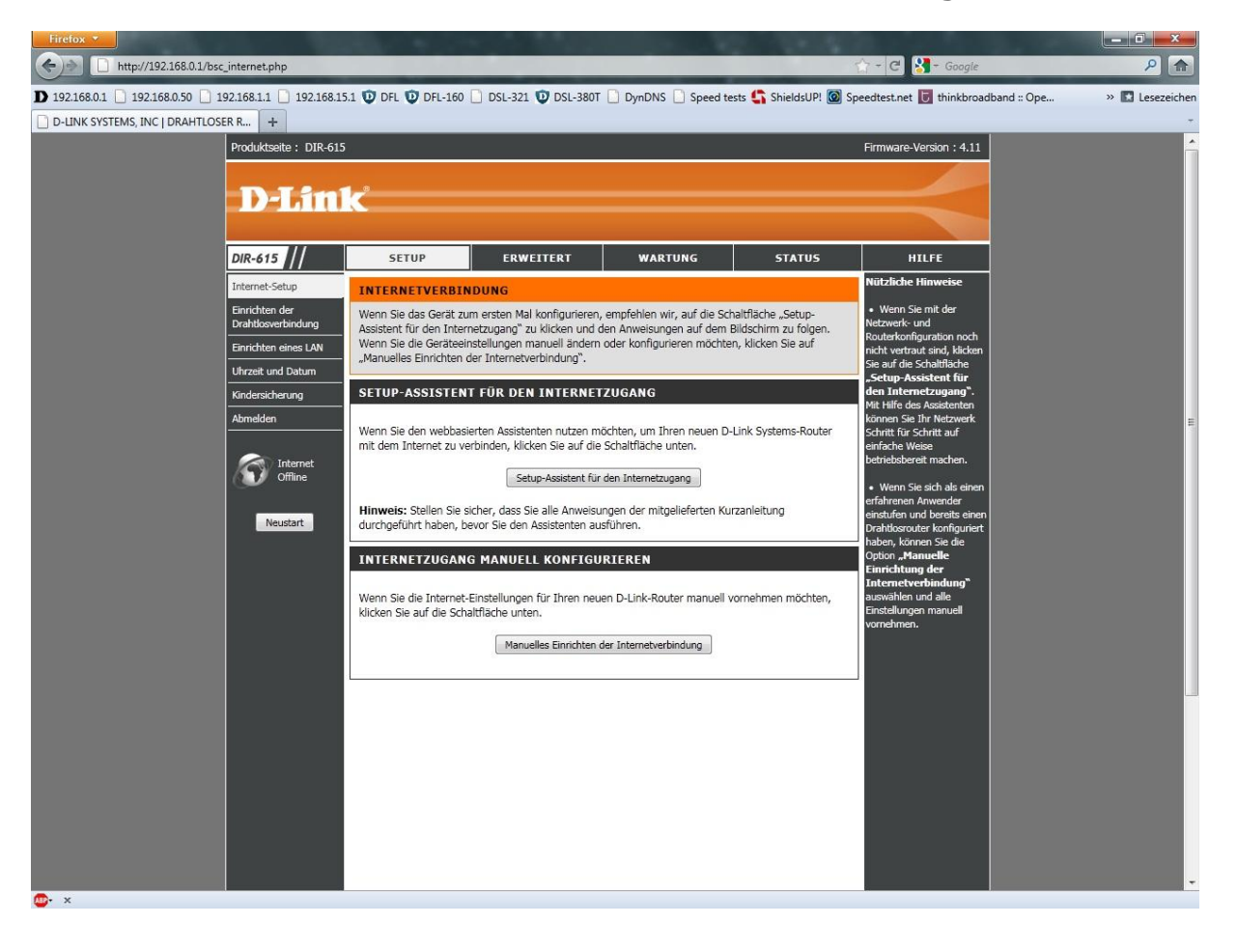

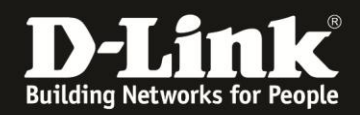

4. Setzen Sie einen Haken bei **Access Point-Modus aktivieren** und klicken oben auf **Einstellungen speichern**.

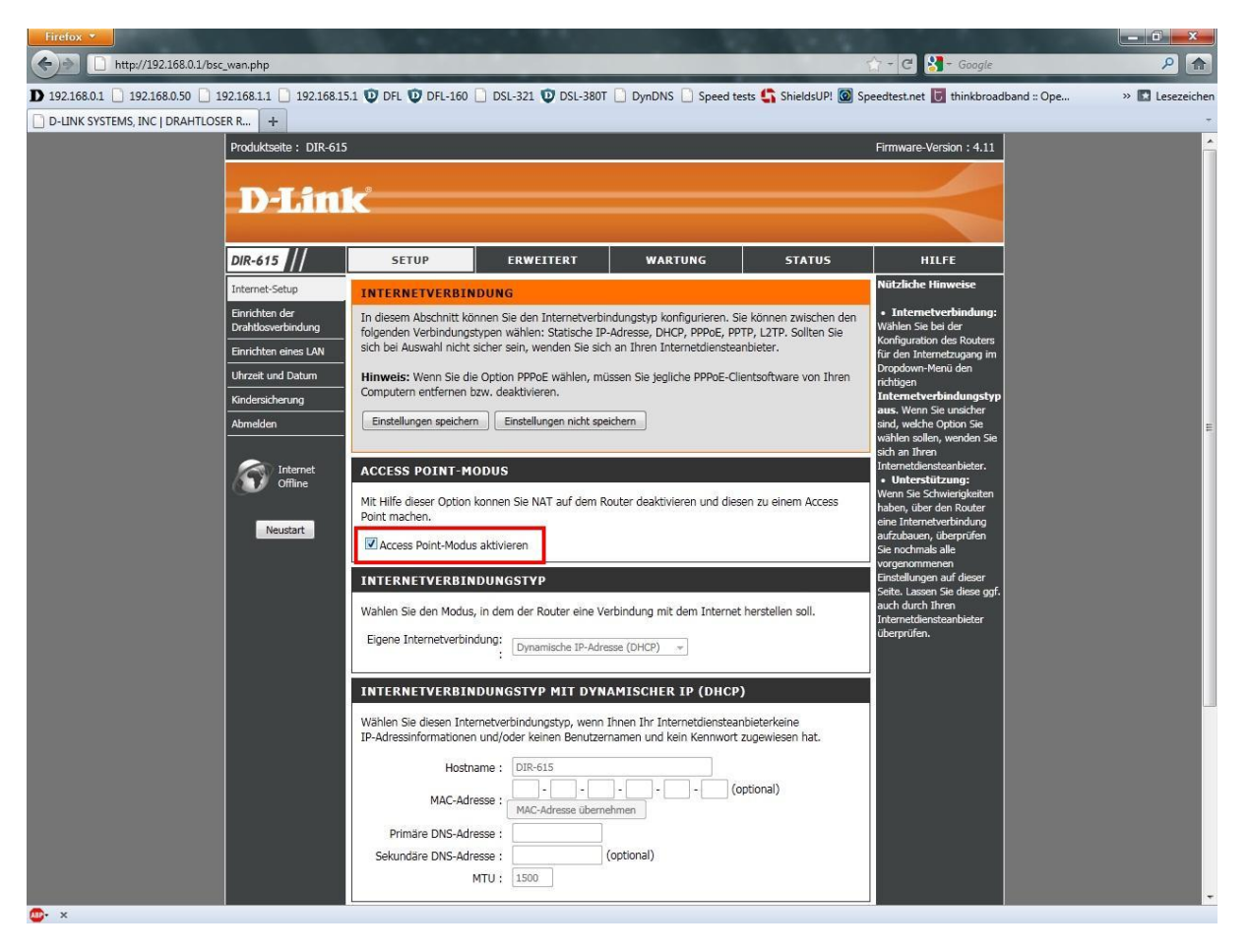

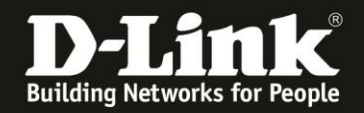

5. Der DIR-Router wechselt nun in den Accesspoint Modus.

Wie bereits angesprochen, besitzt der Router nun keine eigene statische IP Adresse mehr, er ist daher nicht mehr über http://192.168.0.1 anzusprechen.

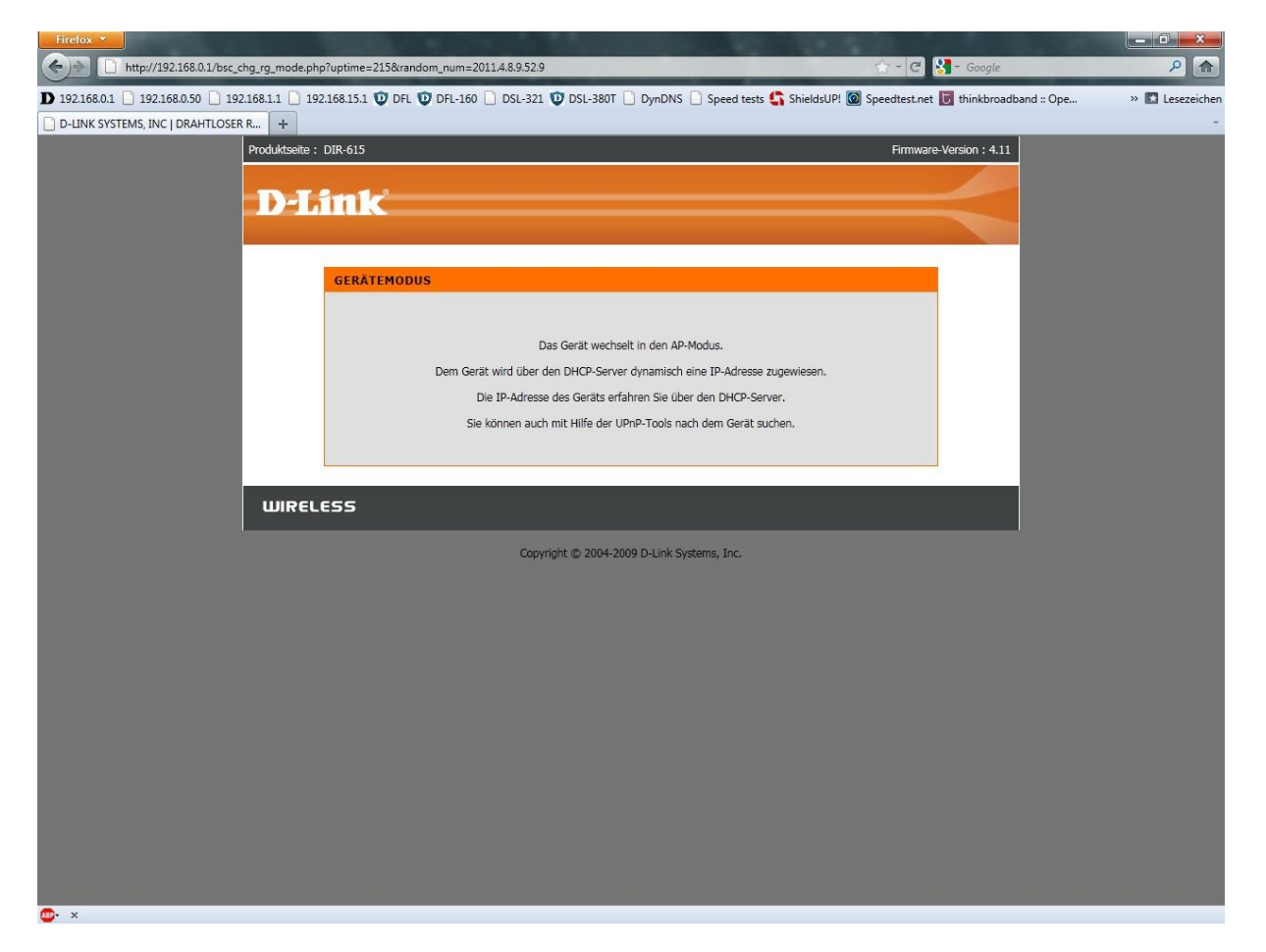

6. Verbinden Sie nun den Internet-Port des DIR-Routers mit dem LAN-Netzwerkanschluss des Hitron bzw. Cisco EPC3208 Kabelmodems.

Um zu überprüfen, welche IP Adresse der "DIR-Router im AP-Modus" vom Kabelmodem bezogen hat, greifen Sie auf die Konfiguration des Kabelmodems zu.

Schauen Sie ggf. in die Anleitung des Hitron bzw. Cisco EPC3208 Kabelmodems oder fragen Sie bitte Ihren Kabelprovider, von dem Sie das Gerät geliefert bekommen haben.

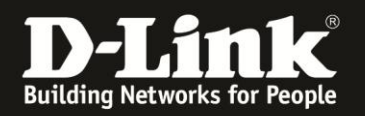

### **Anleitung zur Integration eines DI- oder DIR-Routers als Accesspoint**

Generell kann ein D-Link WLAN Router als Accesspoint, also ohne die NAT/Router Funktion zu nutzen, in einem Netzwerk betrieben werden, auch ohne speziellen AP-Modus.

Um einen D-Link Router als Accesspoint in einem Netzwerk zu betreiben, sind die nachfolgenden Punkte umzusetzen.

#### **Grundlegendes:**

Für die meisten DI-Router Modelle und für alle DIR-Router Modelle und den DGL-4300 finden Sie auf unserem FTP Server unter

<ftp://ftp.dlink.de/di/>

<ftp://ftp.dlink.de/dir/> dort im Ordner des jeweiligen Modells --> dort im Verzeichnis **documentation** Anleitungen zur Einrichtung des WLANs im Router. Für DGL-4300: [ftp://ftp.dlink.de/dgl/dgl-4300/documentation/DGL-4300\\_howto\\_de\\_Wireless.pdf](ftp://ftp.dlink.de/dgl/dgl-4300/documentation/DGL-4300_howto_de_Wireless.pdf)

#### 1. **Verbinden Sie Ihren Rechner und den DIR-Router miteinander.**

Verbinden Sie den D-Link Router mit einen seiner LAN Ports mit Ihrem Rechner. Der WAN bzw. Internet Port bleibt ungenutzt. Der Rechner muss seine IP automatisch vom D-Link Router beziehen oder eine passende statische IP Adresse besitzen.

Verbinden Sie noch nicht das Kabelmodem mit dem DIR-Router!

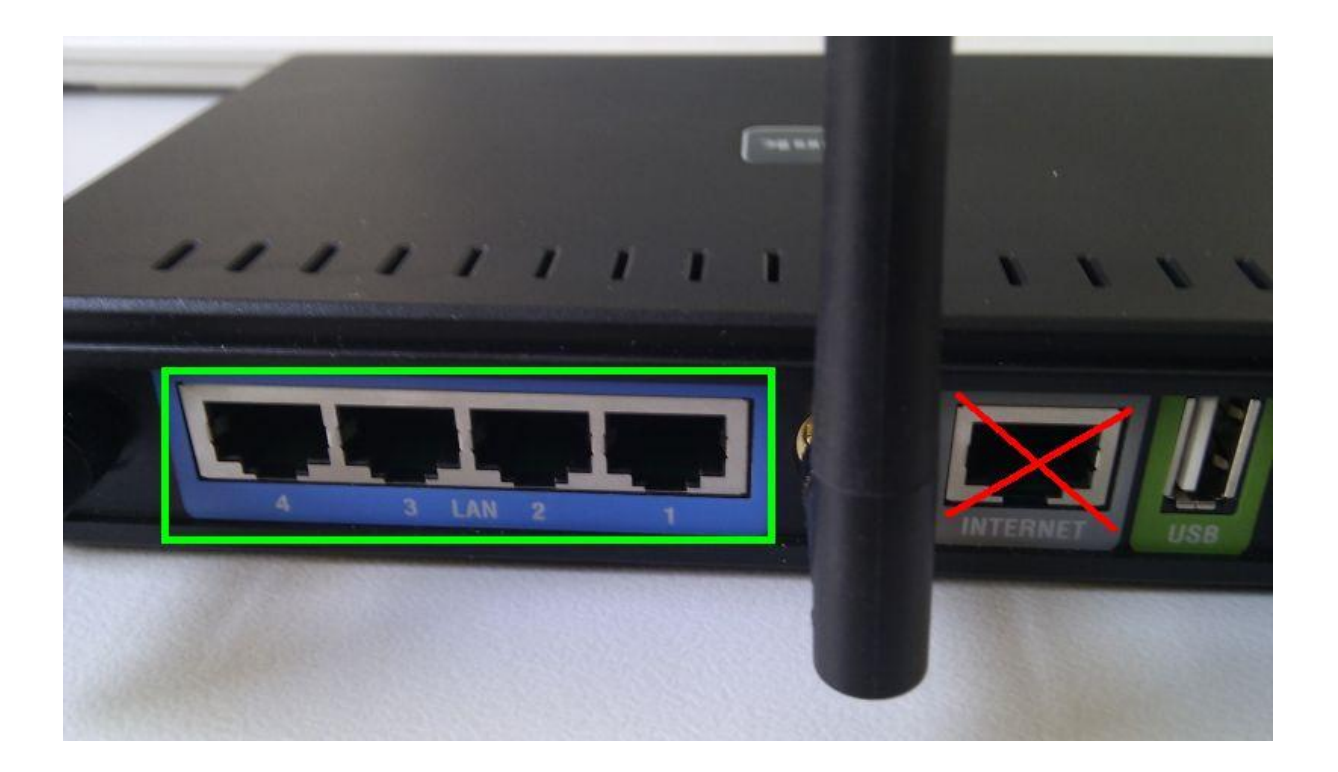

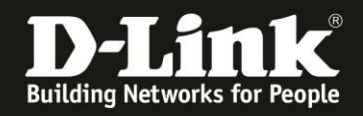

2. Greifen Sie per Webbrowser auf die Konfiguration Ihres D-Link Routers zu und loggen Sie sich ein. Die Standard Adresse ist [http://192.168.0.1](http://192.168.0.1/)

Loggen Sie sich auf die Konfiguration des D-Link Routers ein. Je nach Modell muss Standard-Benutzername **admin** eingegeben oder in einen Pull-Down Menü **Administrator** ausgewählt werden.

Das Kennwort/Passwort-Feld lassen Sie leer oder geben Ihr Kennwort/Passwort ein.

- Hat jemand anderes den Router konfiguriert und ein Passwort/Kennwort vergeben, fragen Sie ihn bitte danach.

- Ist das Passwort/Kennwort unbekannt, müssen Sie den D-Link Router auf Auslieferungszustand setzen (Factory Reset). Dazu halten Sie den Reset-Knopf auf der Rückseite des eingeschalteten D-Link Routers für etwa 5-10 Sek. gedrückt. Alle Einstellungen gehen dabei verloren, auch die WLAN-Verschlüsselung. Sie müssen den Router dann neu einrichten.

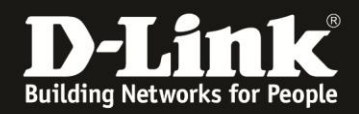

#### 3. **UPnP ausschalten**

Schalten Sie im D-Link Router, der als Accesspoint dienen soll, sicherheitshalber das UPnP aus.

Ist im Netzwerk ein Router für den Internetzugang integriert, der ebenfalls als "UPnP Host" arbeitet, der also ein aktiviertes UPnP besitzt, entsteht sehr leicht ein mehr oder minder massiver Datenaustausch auf der Adresse 239.255.255.250 auf Port UDP 1900, wodurch es zu Abstürzen der Geräte kommen kann.

3.1. Handelt es sich um ein **DIR-**Router Modell rufen Sie unter Erweitert die Erweiterten Netzwerkeinstellungen auf.

Schalten Sie hier den das UPnP aus.

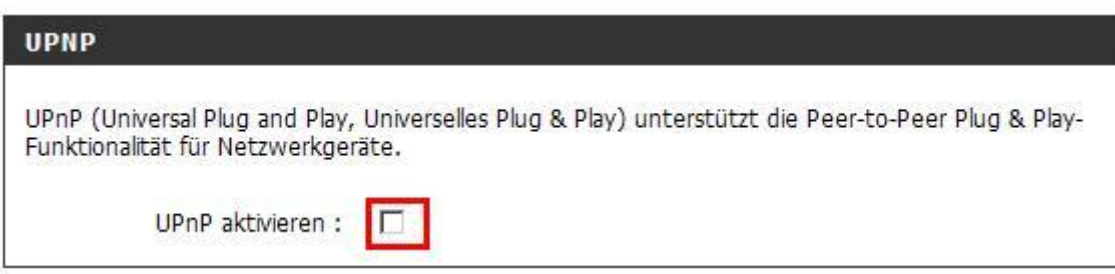

Klicken Sie auf Einstellungen speichern bzw. Einstellungen übernehmen.

3.2. Handelt es sich um ein **DI-**Router Modell rufen Sie unter Tools das Menü Verschiedenes bzw. Misc auf.

Schalten Sie hier den das UPnP aus.

(DI-524) UPnP-Einstellungen UPnP-Funktionen können jederzeit (de)aktiviert werden. C Aktiviert C Deaktiviert

(DI-524UP/624/624+ und andere ältere Modelle)

**UPNP Settings** 

C Enabled C Disabled

Klicken Sie auf Anwenden bzw. Apply.

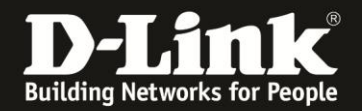

#### 4. **Ändern der IP Adresse des D-Link Routers und DHCP Server ausschalten**

Alle DI-, DIR- und DGL-Router haben standardmäßig die IP Adresse 192.168.0.1 Die gleiche IP besitzt auch das Hitron und das Cisco EPC3208 Kabelmodem. Um es nicht zu einen IP Adresskonflikt kommen zu lassen, ändern Sie nun bitte unbedingt die IP Adresse des D-Link Routers.

Der DHCP Server in unseren Routern ist standardmäßig aktiviert. Damit es nicht mit einen im Netzwerk vorhandenen DHCP Server zu Konflikten kommt, schalten Sie den DHCP Server des D-Link Routers, der als Accesspoint dienen soll, aus.

4.1.1. Handelt es sich um ein **DIR-**Router Modell, rufen Sie im Startmenü links die Netzwerkeinstellungen bzw. das Einrichten eines LAN auf.

Ändern Sie die IP Adresse des DIR-Routers, z.B. auf 192.168.0.222 Dies ist auch die IP Adresse, unter der die Konfiguration Ihres DIR-Routers dann erreichbar ist.

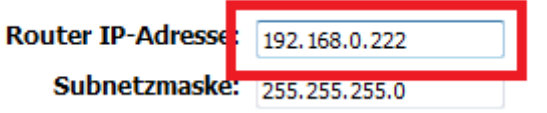

Beachten Sie bitte, dass die IP, die Sie dem DIR-Router vergeben, nicht nochmal in Ihrem Netzwerk vorkommt, also kein Rechner oder ein anderes Gerät, das mit Ihrem Netzwerk verbunden ist oder wird, diese IP Adresse besitzt. Andernfalls kommt es zu einen IP Adresskonflikt.

#### 4.1.2. Schalten Sie den DHCP Server aus

(DIR-300/301/600/615RevD/685/815)

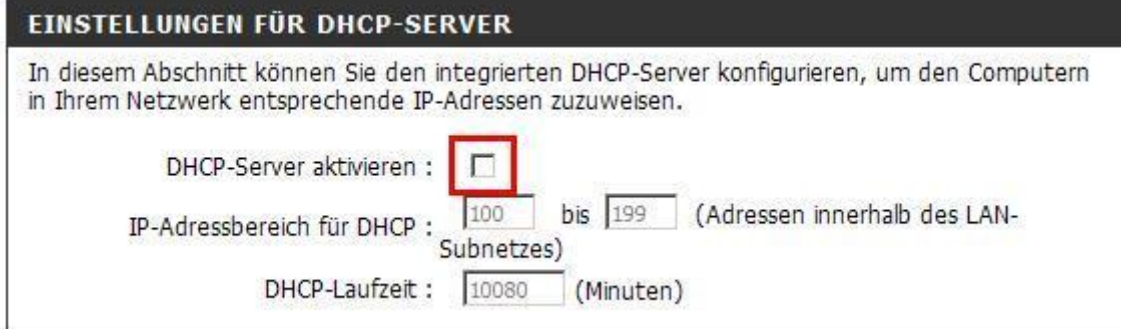

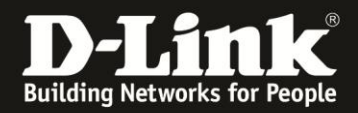

#### (DIR-615Rev.B/615Rev.H1/635/652/655/825/855)

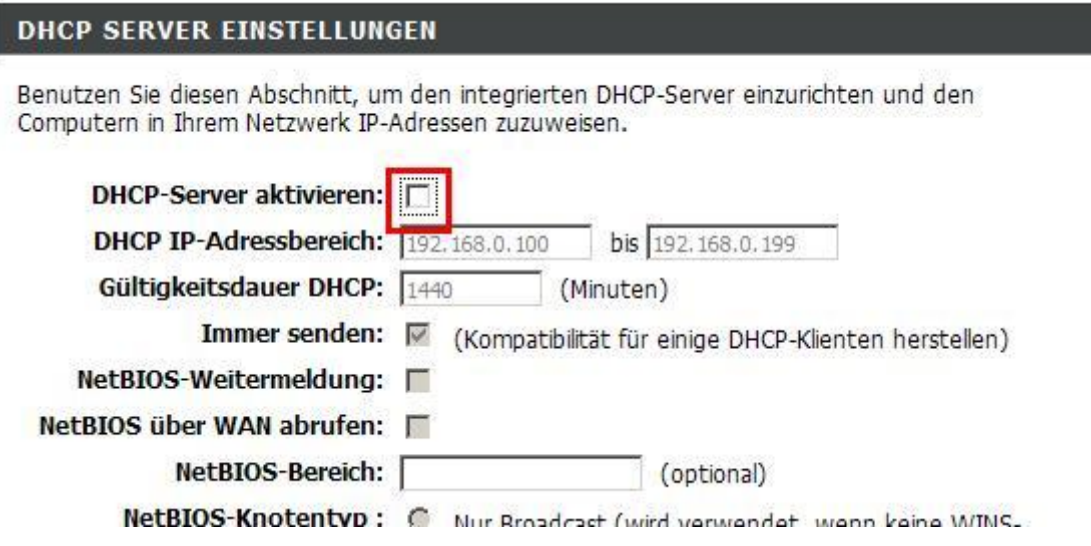

Klicken Sie auf Einstellungen speichern bzw. Einstellungen übernehmen.

4.2.1. Handelt es sich um ein **DI-**Router Modell rufen Sie im Startmenü links das Menü LAN auf.

Ändern Sie die IP Adresse des DI-Routers, z.B. auf 192.168.0.222 Dies ist auch die IP Adresse, unter der die Konfiguration Ihres DI-Routers dann erreichbar ist.

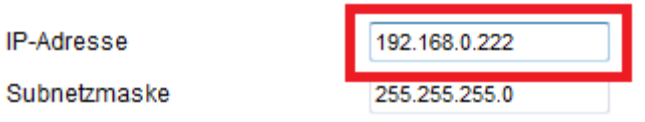

Beachten Sie bitte, dass die IP, die Sie dem DI-Router vergeben, nicht nochmal in Ihrem Netzwerk vorkommt, also kein Rechner oder ein anderes Gerät, das mit Ihrem Netzwerk verbunden ist oder wird, diese IP Adresse besitzt. Andernfalls kommt es zu einen IP Adresskonflikt.

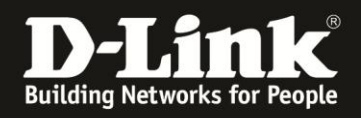

#### 4.2.2 Schalten Sie den DHCP Server aus

# (DI-524)

Der DI-524 kann als DHCP-Server eingerichtet werden, um IP-Adressen im LAN zu vergeben.

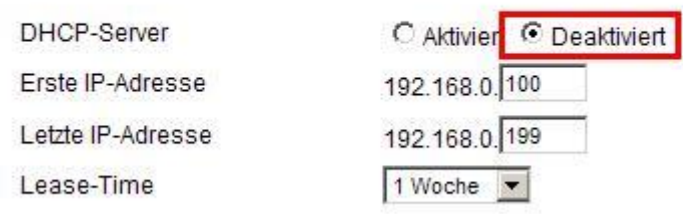

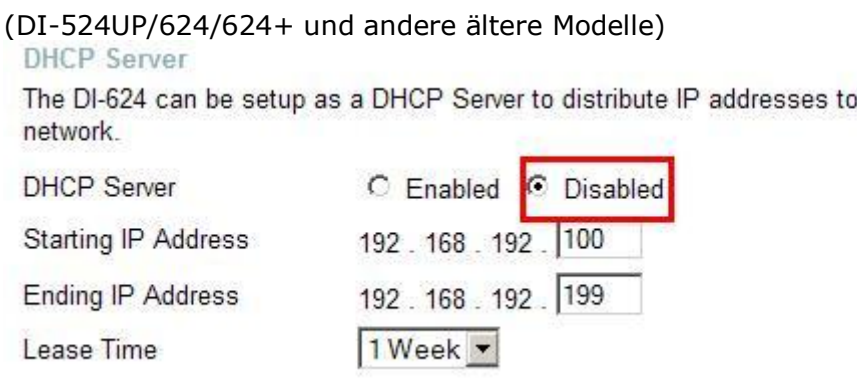

Klicken Sie auf Anwenden bzw. Apply.

#### 5. **D-Link Router mit dem Kabelmodem verbinden**

Verbinden Sie nun den D-Link Router mit einen seiner LAN Netzwerkanschlüsse mit dem LAN Netzwerkanschluss des Hitron bzw. Cisco EPC3208 Kabelmodems.

the LAN

Um sicher zu gehen, dass der Rechner, mit dem Sie den D-Link Router gerade eben konfiguriert haben, nun seine IP Adresse vom Hitron bzw. Cisco EPC3208 Kabelmodem bezieht und mit ihm kommunizieren kann, starten Sie diesen Rechner neu oder deaktivieren -> aktivieren Sie dessen Lanverbindung.